# helion. $\not\!\nu$

#### > Idź do

- · Spis treści
- · Przykładowy rozdział

#### Katalog książek

- Katalog online
- · Zamów drukowany katalog

#### Twój koszyk

· Dodaj do koszyka

#### Cennik i informacje

- · Zamów informacje o nowościach
- · Zamów cennik

#### > Czytelnia

• Fragmenty książek online

### Informatyka Europejczyka. Zeszyt ćwiczeń dla szkoły podstawowej, kl. IV - VI. Edycja: Windows Vista, Linux Ubuntu, MS Office 2007, OpenOffice.org. Część II

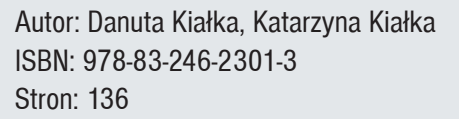

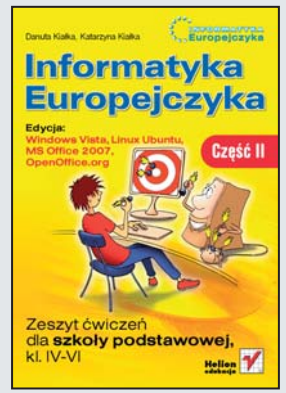

Komputery sa wszędzie – spotykamy je w domu, szkole, sklepach i setkach innych miejsc. Zapewniają nam dostęp do informacji, rozrywkę i narzędzia pomocne w nauce i pracy. Umiejętność obsługi komputera jest przydatna już dziś, a w przyszłości będzie wręcz niezbędna. Dzięki komputerowi rozwiążesz zadanie domowe z matematyki, przygotujesz interesujące materiały na lekcje biologii, historii i fizyki, a jeśli jakieś zagadnienie poruszone na lekcji zainteresuje Cię bardziej, w internecie na pewno znajdziesz na jego temat mnóstwo ciekawych informacji. Musisz jednak zrobić pierwszy krok – poznać możliwości komputera i dowiedzieć się, jak je wykorzystać.

Edycia: "Windows Vista, Linux Ubuntu, MS Office 2007, OpenOffice.org" nauczyłeś sie korzystać z podstawowych możliwości komputera. Dowiedziałeś się, z jakich elementów zbudowany jest zestaw komputerowy i do czego służy system operacyjny. Poznałeś przeznaczenie plików oraz folderów i skorzystałeś z internetu.

"Informatyka Europejczyka. Zeszyt ćwiczeń dla szkoły podstawowej. Edycja: Windows Vista, Linux Ubuntu, MS Office 2007, OpenOffice.org. Część II" to świetne uzupełnienie podręcznika. W tej książce, będącej kontynuacją części I, znajdziesz kolejne zadania, dzięki którym sprawdzisz w praktyce swoją wiedzę informatyczną. Wykonując ćwiczenia z tej części, nauczysz się przeprowadzać obliczenia oraz rysować wykresy, korzystając z arkusza kalkulacyjnego, stworzysz własną prezentację multimedialną oraz znajdziesz w internecie interesujące Cię informacje. Dowiesz się także, do czego jeszcze można wykorzystać komputery.

#### > Kontakt

**Helion SA** ul. Kościuszki 1c 44-100 Gliwice tel. 032 230 98 63 e-mail: helion@helion.pl © Helion 1991-2008

## Spis treści

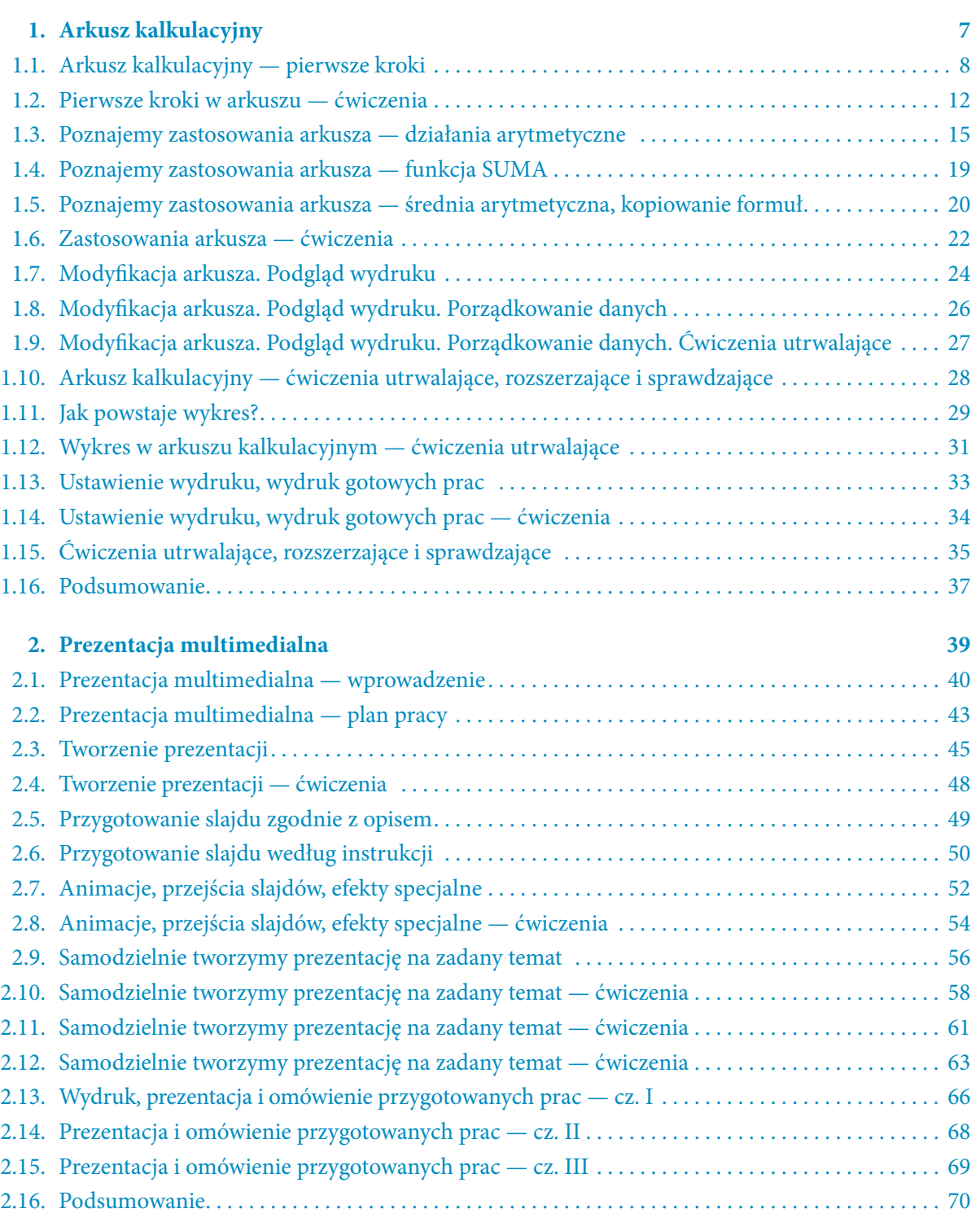

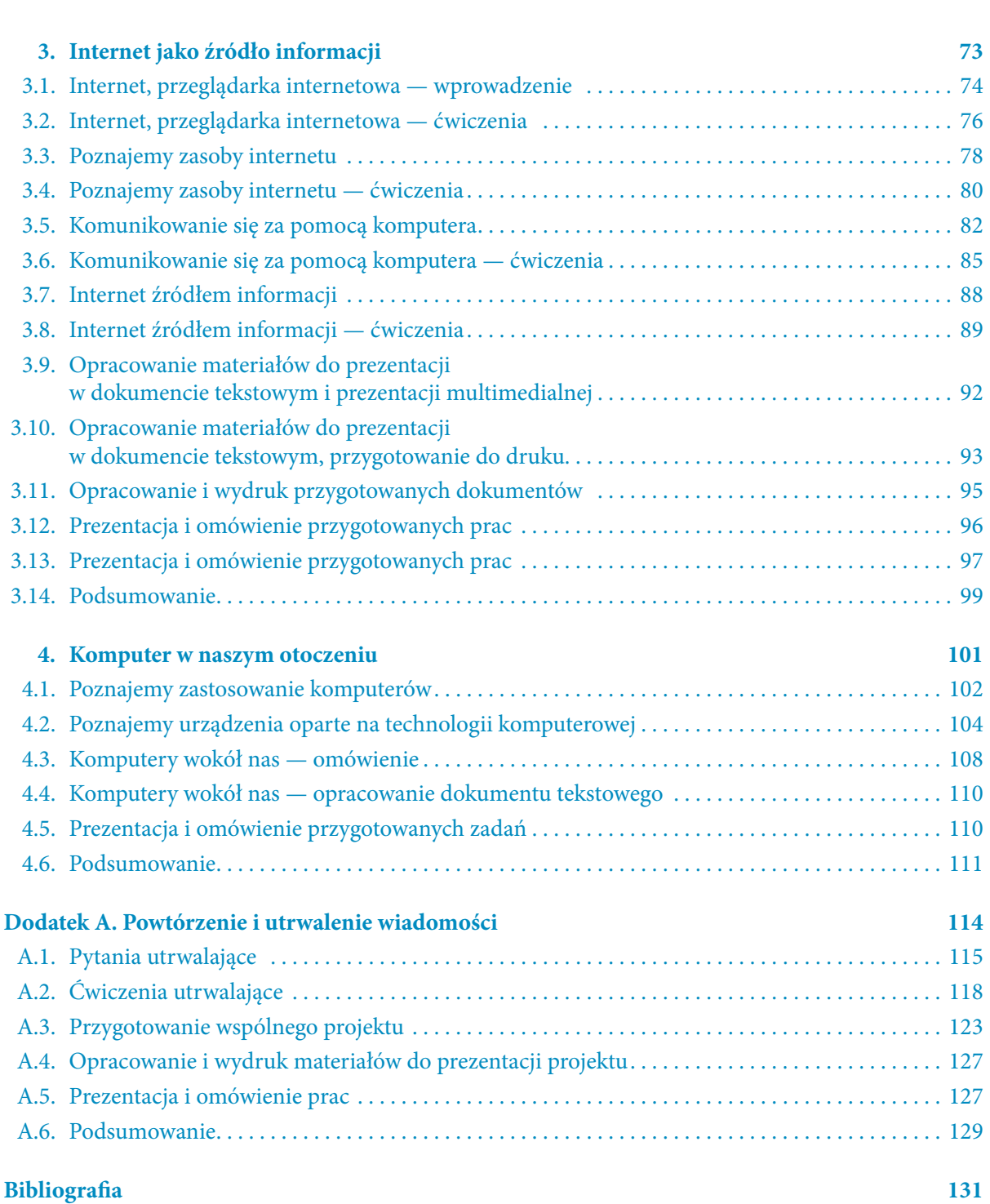

## 1.3. Poznajemy zastosowania kontrol Riczba punktów arkusza — działania arytmetyczne

#### 

**Ćwiczenie 1.** W nowym arkuszu zastosuj cieniowanie komórek z rysunku 1.4.

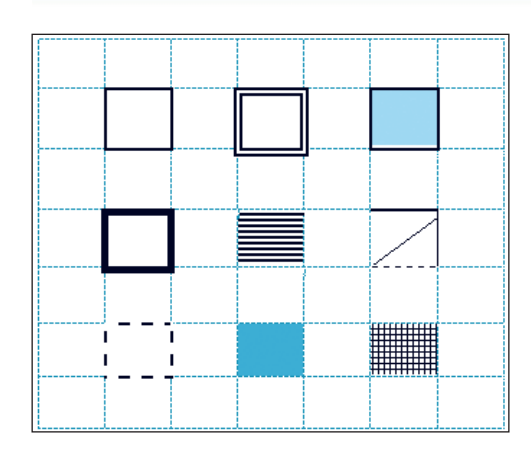

*Rysunek 1.4.*

Zamknij arkusz, zapisując go w pliku o nazwie *cieniowanie* w katalogu *OBLICZENIA*.

#### 

15

**Ćwiczenie 2.** W nowym arkuszu zastosuj formatowanie tekstu, jak na rysunku 1.5.

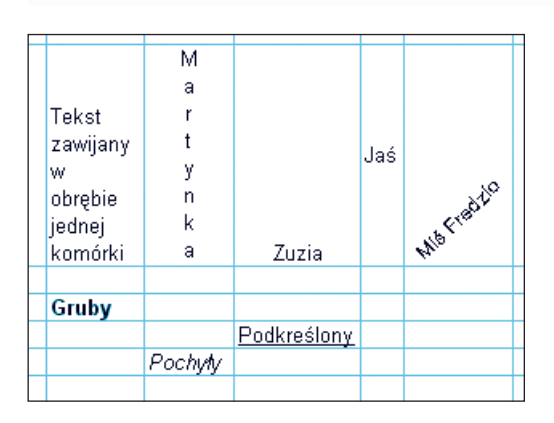

#### *Rysunek 1.5.*

Zamknij arkusz, zapisując go w pliku o nazwie *tekst* w katalogu *OBLICZENIA*.

**Ćwiczenie 3.** Poniższe polecenia wykonaj w nowym arkuszu.

- Do komórki *D3* wpisz imię Zuzia. Do komórki *D5* wpisz liczbę 8.
- Do komórki *D4* wpisz imię Martynka. Do komórki *D6* wpisz liczbę 16.

Powiedz, jak Excel wyrównuje tekst wpisany w komórkach, a jak liczby.

- Do komórki *F3* wpisz liczbę 5,25. Do komórki *F5* wpisz 31.6.
- Do komórki *F4* wpisz liczbę 31,6. Do komórki *F6* wpisz 66.22.
- 
- -

Powiedz, czy wpisałeś liczby. Jak Excel wyrównuje w komórkach wpisane liczby? Zamknij arkusz, bez zapisywania na dysku.

#### 

**Ćwiczenie 4.** Wykonaj polecenia w nowym arkuszu.

- Do komórki *B5* wpisz formułę =2+3.
- Wciśnij klawisz *Enter*.
- Ustaw kursor ponownie w komórce *B5*.

Powiedz, co widzisz w komórce, a co na pasku formuły.

- Do komórki *B6* wpisz formułę =C3.
- Wciśnij klawisz *Enter*.

Powiedz, jaka wartość pojawiła się w komórce *B6*. Zamknij arkusz, bez zapisywania na dysku.

#### المتراز الراقي الراقي المراقي المراقي المراقي المراقي المراقي المراقي المراقي المراقي المراقي المراقي المراقي المراقي المراقي المراقي المراقي المراقي المراقي المراقي المراقي المراقي المراقي المراقي المراقي المراقي المراقي

**Ćwiczenie 5.** Wykonaj w nowym arkuszu dowolne działania arytmetyczne na konkretnych liczbach.

#### Przykłady:

 $= (14 + 16) / 5;$ 

 $= (125 - 25) / (6.4 + 3.6)$ 

#### **Wskazówka**

W formułach używaj tylko nawiasów zwykłych ("okrągłych").

**Ćwiczenie 6.** Uruchom program *Excel* i wykonaj działania. Wyniki wpisz do odpowiednio przygotowanej tabeli w arkuszu.

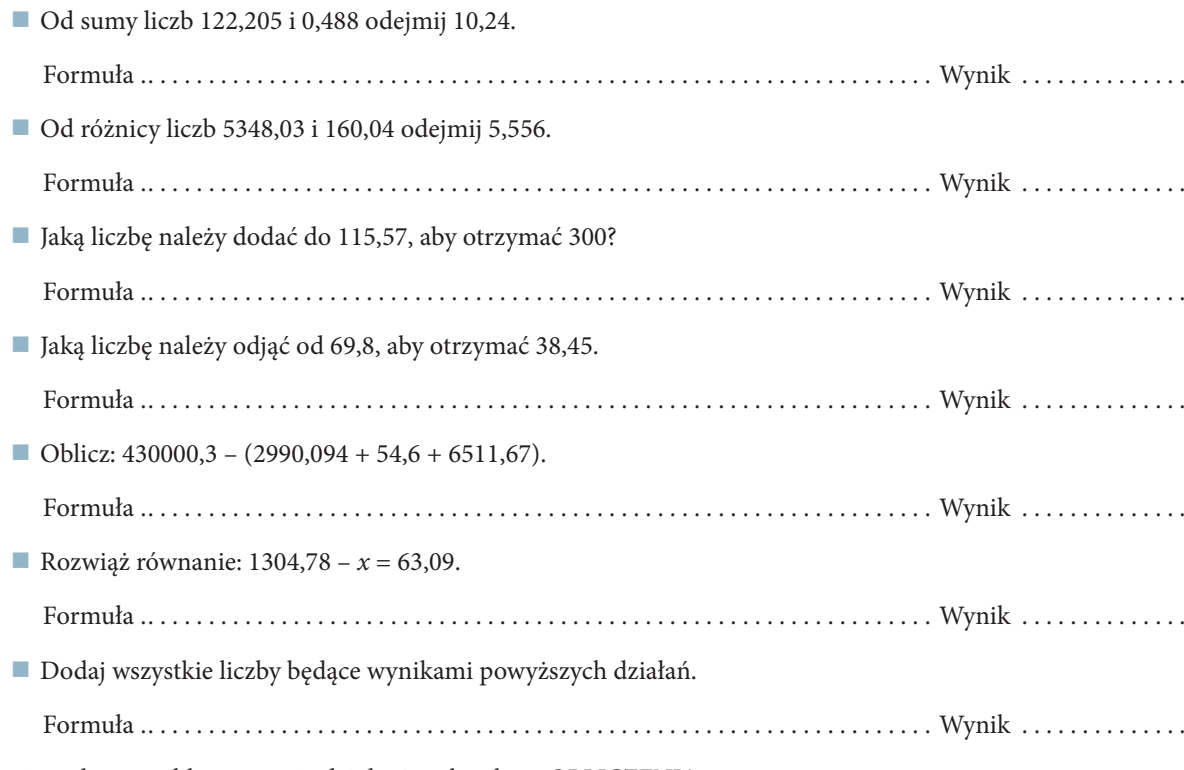

Zapisz arkusz w pliku o nazwie *działania* w katalogu *OBLICZENIA*.

#### 

17

**Ćwiczenie 7.** Narysuj prostokąt o obwodzie 12 cm, w którym długości boków są liczbami całkowitymi. Oznacz jego wierzchołki wielkimi literami.

Twój rysunek

Wypisz pary boków tego prostokąta, które są do siebie:

- równoległe . . . . . . . . . . . . . . . . . . . . . . . . . . . . . . . . . . . . . . . . . . . . . . . . . . . . . . . . . . . . . . . . . . . . . . . . . . . . . . . . . . . prostopadłe . . . . . . . . . . . . . . . . . . . . . . . . . . . . . . . . . . . . . . . . . . . . . . . . . . . . . . . . . . . . . . . . . . . . . . . . . . . . . . . . . . .
- Ile takich prostokątów możesz narysować? . . . . . . . . . . . . . . . . . . . . . . . . . . . . . . . . . . . . . . . . . . . . . . . . . . . . . . . . . . . .

Korzystając z arkusza kalkulacyjnego, oblicz pola narysowanych prostokątów.

Formuła do obliczania pola prostokąta: . . . . . . . . . . . . . . . . . . . . . . . . . . . . . . . . . . . . . . . . . . . . . . . . . . . . . . . . . . . . . . .

Zapisz arkusz w pliku o nazwie *pole* w katalogu *OBLICZENIA*.

#### 

**Ćwiczenie 8.** Przyjmując, że wymiana pokoleń następuje co 30 lat, oblicz, ile pokoleń minęło od Mieszka I.

#### Obliczenia:

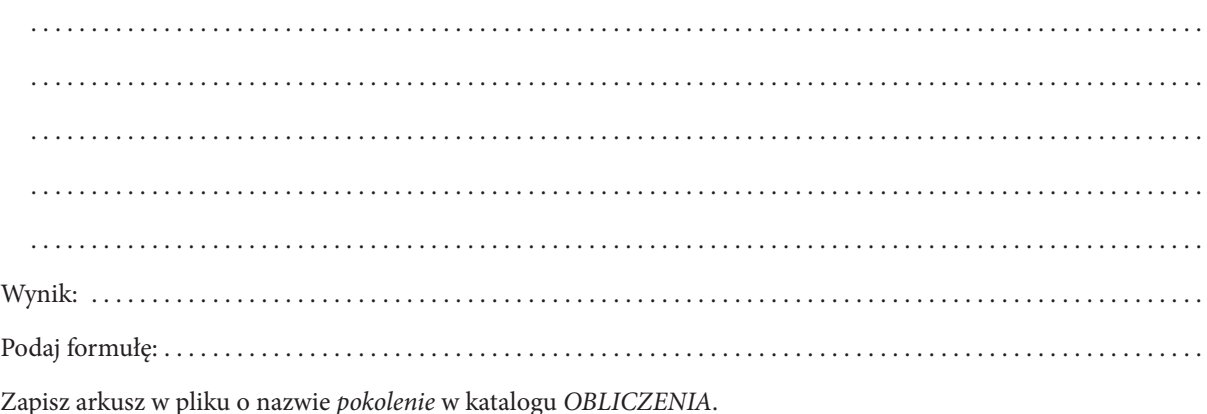

## Poznajemy zastosowania Liczba punktów arkusza — funkcja SUMA

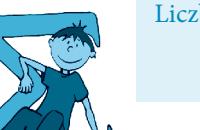

#### 

**Ćwiczenie 1.** Uruchom arkusz kalkulacyjny i wykonaj polecenia.

- Ustaw kursor myszy w komórce *A1*.
- Z grupy **Komórki** na karcie **Narzędzia główne** wybierz przycisk *Format*, opcję *Formatuj komórki…* i za kładkę *Liczby*.
- Dla komórki *A1* wybierz kategorię *Liczbowe* z pięcioma miejscami po przecinku.
- Wprowadź do komórki *A1* liczbę 1,41678690866 i zaakceptuj.

Napisz, jaka liczba pojawiła się w komórce *A1*. . . . . . . . . . . . . . . . . . . . . . . . . . . . . . . . . . . . . . . . . . . . . . . . . . . . . . . . . .

#### المتراز الراقي المراقي المراقي المراقي المراقي المراقي المراقي المراقي المراقي المراقي المراقي المراقي المراقي المراقي المراقي المراقي المراقي المراقي المراقي المراقي المراقي المراقي المراقي المراقي المراقي المراقي المراقي

**Ćwiczenie 2.** W nowym arkuszu wprowadź do komórek *A1:A5* dowolne liczby, następnie ustaw wskaźnik myszy w komórce *A6* i wykonaj działanie:

#### $=SUMA(A1:A4)/A5$

Wpisane liczby to: . . . . . . . . . . . . . . . . . . . . . . . . . . . . . . . . Otrzymany wynik: . . . . . . . . . . . . . . . . . . . . . . . . . . . . . . . .

#### 

**Ćwiczenie 3.** Otwórz plik *cw1* z katalogu *OBLICZENIA*. Wykorzystując przycisk *Autosumowanie* lub korzystając z funkcji *SUMA*, wykonaj obliczenia, jak na rysunku 1.6.

19

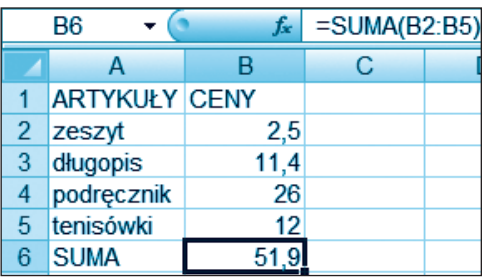

Zapisz plik ze zmianami pod tą samą nazwą.

*Rysunek 1.6.*

**Ćwiczenie 4.** W nowym arkuszu podaj liczbę π w zaokrągleniu do dwóch, czterech i sześciu miejsc po przecinku. Wpisz te wartości poniżej.

#### Zapisz arkusz w pliku o nazwie *pi* w katalogu *OBLICZENIA*.

#### 

**Ćwiczenie 5.** W nowym arkuszu wykonaj obliczenia podane w kolumnie *Wyrażenie*. Do tabeli na rysunku 1.7 wpisz formułę (kolumna *Formuła*) i podaj wartość wyrażenia (kolumna *Wartość*).

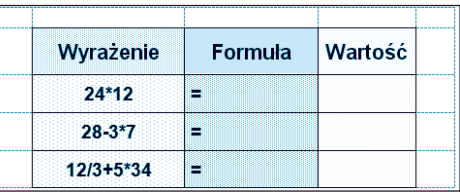

Zapisz arkusz w pliku o nazwie *formuły z liczb* w katalogu *OBLICZENIA*.

*Rysunek 1.7.*

 $\blacksquare$  . . . . . . . . . . . . . . . .

## 1.5. Poznajemy zastosowania kontrol Riczba punktów arkusza — średnia arytmetyczna, kopiowanie formuł

#### 

**Ćwiczenie 1.** W nowym arkuszu wprowadź do komórki *A1* nazwę miejscowości, w której mieszkasz, a następnie skopiuj ją (dowolna metodą) do komórek *B1:D1*.

#### 

**Ćwiczenie 2.** Podaj różnicę w sposobach wyrównania tekstu oraz wyrównania liczby w komórce.

. . . . . . . . . . . . . . . . . . . . . . . . . . . . . . . . . . . . . . . . . . . . . . . . . . . . . . . . . . . . . . . . . . . . . . . . . . . . . . . . . . . . . . . . . . . . . . . .

. . . . . . . . . . . . . . . . . . . . . . . . . . . . . . . . . . . . . . . . . . . . . . . . . . . . . . . . . . . . . . . . . . . . . . . . . . . . . . . . . . . . . . . . . . . . . . . .

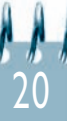

**Ćwiczenie 3.** Na czym polega szybkie kopiowanie zawartości komórek?

## . .

#### 

**Ćwiczenie 4.** W nowym arkuszu oblicz średnią z kwadratów pierwszych dziesięciu liczb pierwszych.

#### Obliczenia:

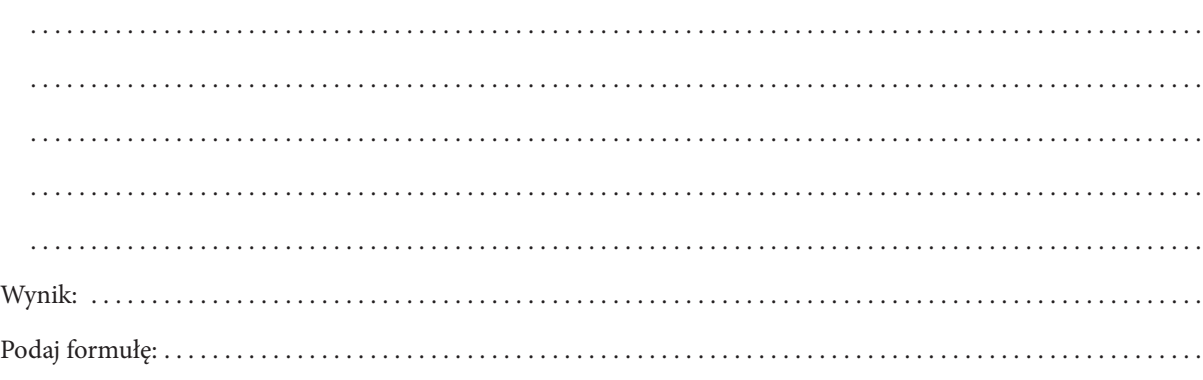

Zapisz arkusz w pliku o nazwie *średnia* w katalogu *OBLICZENIA*.

#### فيقيان فرافي فرافي فرافي فرافي فرافي فرافي فرافي فرافي في فرافي فرافي فرافي فرافي فرافي فرافي فرافي فرافي فرافي فرافي

**Ćwiczenie 5.** Ćwiczenie wykonaj w nowym arkuszu. Oblicz wartości wyrażeń z kolumny D, wpisując odpowiednie formuły w kolumnie E. W formułach tych zamiast liczb użyj adresów komórek. Po wykonaniu obliczeń zmień wartości w zakresie *B2:C3*. Sprawdź rezultat.

21

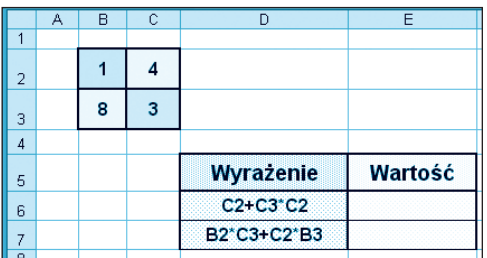

Zapisz arkusz w pliku o nazwie *formuły z adresów* w katalogu *OBLICZENIA*.

*Rysunek 1.8.*

## 1.6. Zastosowania arkusza - ćwiczenia

#### المالم المراد المراد المراد المراد المراد المراد المراد والمراد والمراد المراد المراد المراد المراد المراد المراد المراد المراد المراد المراد المراد المراد المراد المراد المراد المراد المراد المراد المراد المراد المراد الم

Ćwiczenie 1. W tabelce znajdują się wyniki pomiaru temperatury powietrza w pierwszej dekadzie czerwca (dekada to 10 dni). Wprowadź dane do nowego arkusza i oblicz średnią temperaturę.

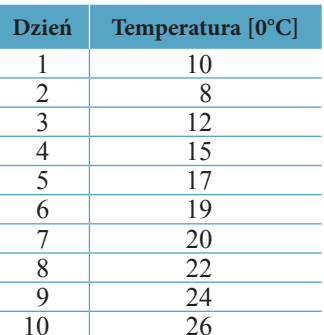

Arkusz zapisz w pliku o nazwie temperatura w katalogu OBLICZENIA.

#### 

Ćwiczenie 2. Zaproponuj zadanie dla kolegów i koleżanek z klasy. W zadaniu wykorzystaj arkusz kalkulacyjny.

#### Zadanie:

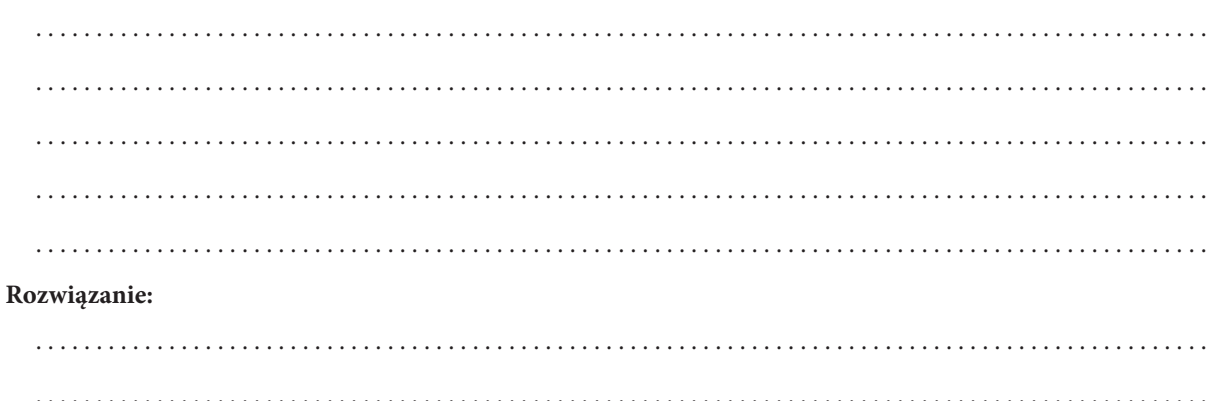

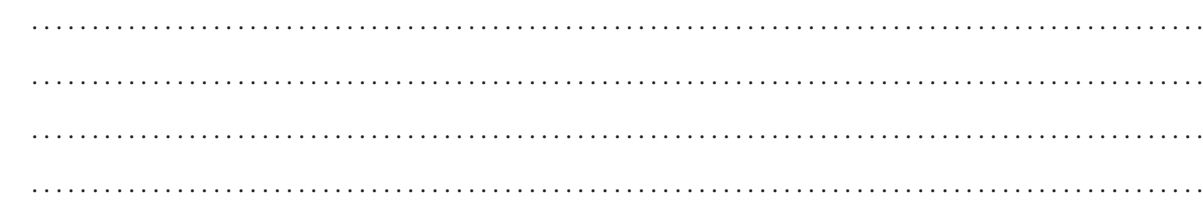

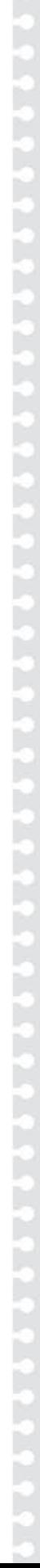

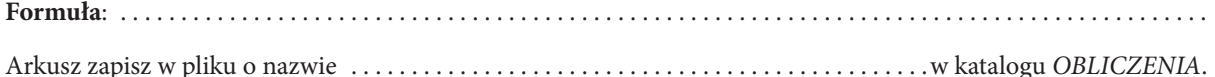

**Ćwiczenie 3.** W nowym arkuszu utwórz tabelę, zastosuj właściwą funkcję do szarych pól i oblicz.

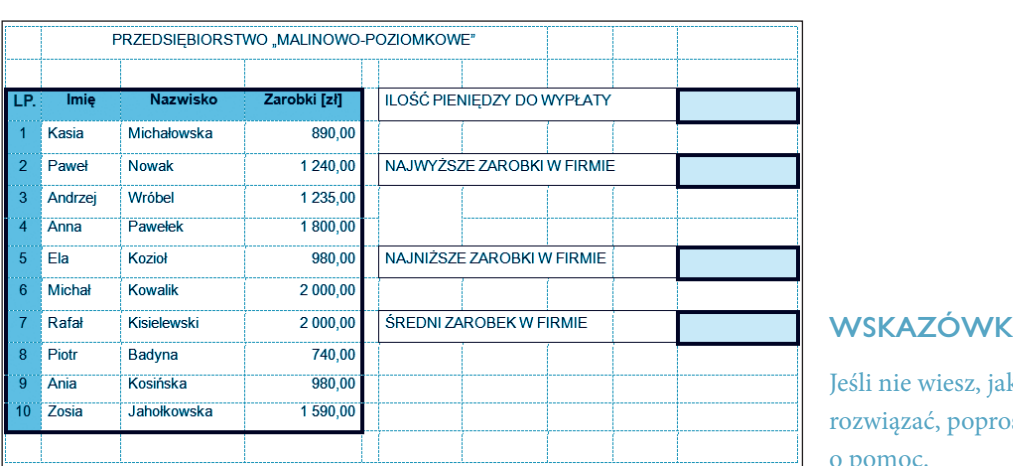

**Wskazówka**

k zadanie ś nauczyciela o pomoc.

*Rysunek 1.9.*

#### 

23

**Ćwiczenie 4.** Uzupełnij tabelę. W nowym arkuszu wprowadź dane dotyczące powierzchni kontynentów.

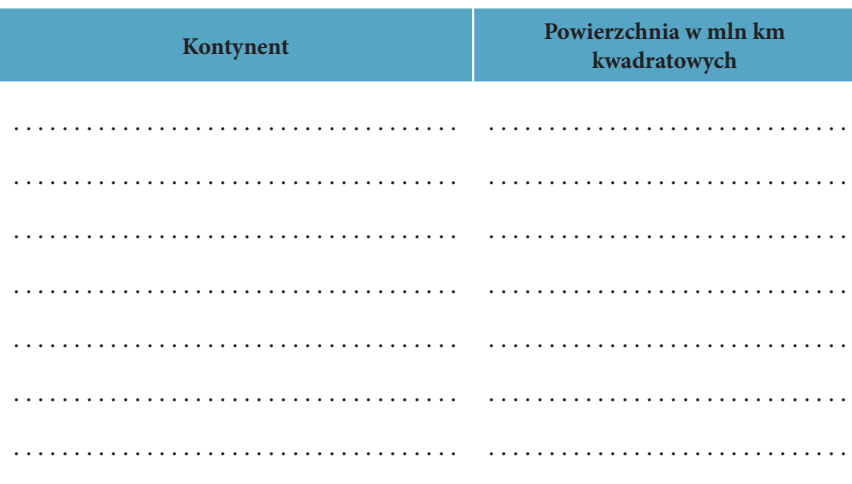

Zapisz arkusz w pliku o nazwie *kontynenty* w swoim katalogu *OBLICZENIA*.

## 1.7. Modyfikacja arkusza. Podgląd wydruku

#### 

**Ćwiczenie 1.** Ćwiczenie wykonaj w nowym arkuszu.

- Do komórek *A1* i *A2* wprowadź liczby 1000 i 2000.
- Pomiędzy komórki *A1* i *A2* wstaw dodatkowe dwa wiersze.
- Usuń zawartość wszystkich niepustych komórek.

#### 

**Ćwiczenie 2.** Ćwiczenie wykonaj w nowym arkuszu.

- Do komórek *A1* i *B1* wprowadź teksty ILOCZYN i ILORAZ.
- Wstaw dodatkową kolumnę pomiędzy komórki *A1* i *B1*.
- Usuń zawartość wszystkich niepustych komórek.

#### 

**Ćwiczenie 3.** Ćwiczenie wykonaj w nowym arkuszu.

- Do komórek z zakresu *C3:E5* wprowadź liczby od 1 do 9.
- Rozdziel wszystkie komórki pustymi rzędami i pustymi kolumnami.
- Usuń zawartość wszystkich niepustych komórek.

#### 

**Ćwiczenie 4.** Ćwiczenie wykonaj w nowym arkuszu.

- Do komórki *D5* wprowadź liczbę 500.
- Narysuj podwójną linię otaczającą komórkę *D5*.

Ćwiczenie 5. Dokończ zdania, ale zanim udzielisz odpowiedzi, sprawdź w arkuszu.

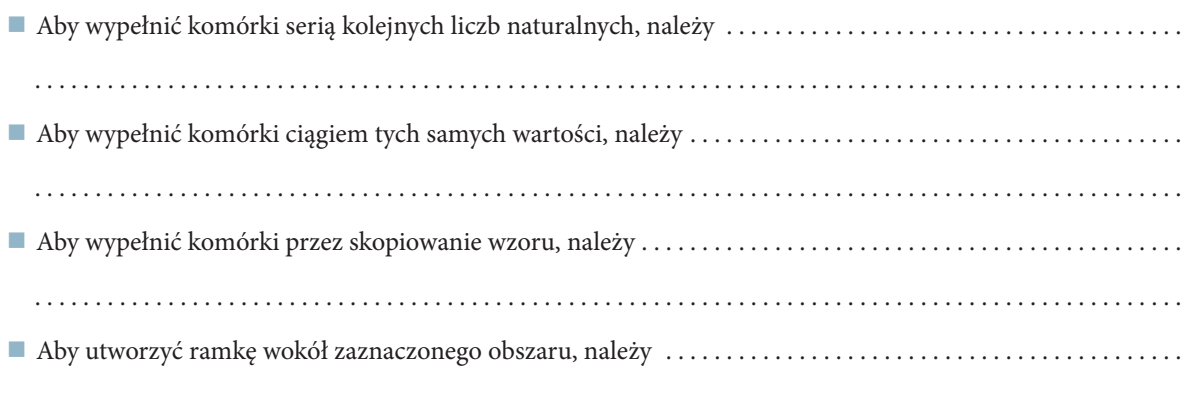

#### 

Ćwiczenie 6. Sformatuj tabelę z pliku cw1 w sposób podany na rysunku 1.10.

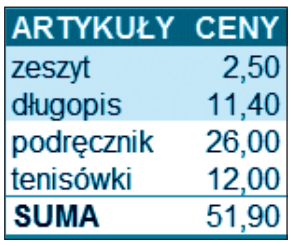

Rysunek 1.10.

Opisz sposób formatowania.

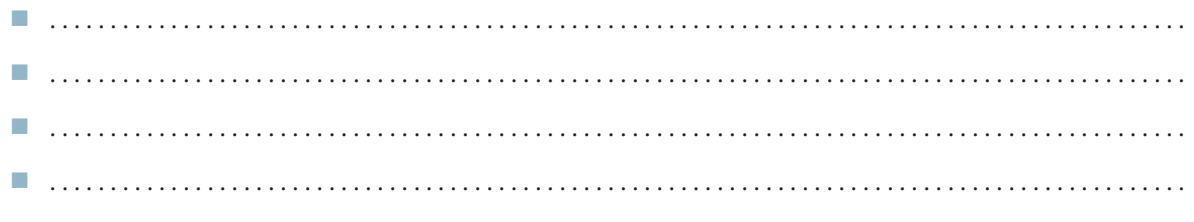

Zapisz plik, nie zmieniając jego nazwy.

#### المتراز الراقي الراقي المراقي المراقي المراقي المراقي المراقي المراقي المراقي المراقي المراقي المراقي المراقي المراقي المراقي المراقي المراقي المراقي المراقي المراقي المراقي المراقي المراقي المراقي المراقي المراقي المراقي

**Ćwiczenie 7.** Do tabeli z pliku *temperatura* dodaj cieniowanie i obramowanie komórek. Zapisz plik ponownie, nie zmieniając jego nazwy.

#### 

**Ćwiczenie 8.** Wyjaśnij, co należy zrobić, aby wydrukować tabelę z pliku *cw1*. Jak ustawić obszar wydruku (rysunek 1.11)?

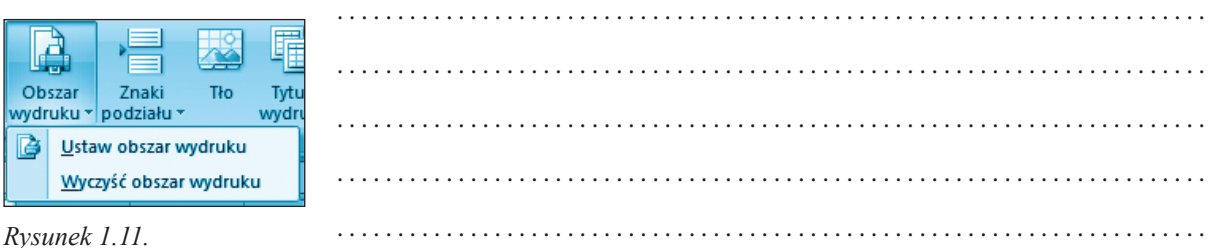

1.8. Modyfikacja arkusza. Podgląd wydruku. Porządkowanie danych

#### 

**Ćwiczenie 1.** Dokończ zdanie.

Aby zacieniować komórki lub grupę komórek, należy . . . . . . . . . . . . . . . . . . . . . . . . . . . . . . . . . . . . . . . . . . . . . . . . . . .

#### 

. . . . . . . . . . . . . . . . . . . . . . . . . . . . . . . . . . . . . . . . . . . . . . . . . . . . . . . . . . . . . . . . . . . . . . . . . . . . . . . . . . . . . . . . . . . . . . . .

. . . . . . . . . . . . . . . . . . . . . . . . . . . . . . . . . . . . . . . . . . . . . . . . . . . . . . . . . . . . . . . . . . . . . . . . . . . . . . . . . . . . . . . . . . . . . . . .

. . . . . . . . . . . . . . . . . . . . . . . . . . . . . . . . . . . . . . . . . . . . . . . . . . . . . . . . . . . . . . . . . . . . . . . . . . . . . . . . . . . . . . . . . . . . . . . .

26

**Ćwiczenie 2.** Sformatuj tabelę z pliku *temperatura* w ciekawy sposób. Napisz, jak to zrobiłeś.

Zapisz plik ponownie, nie zmieniając jego nazwy.

#### 

**Ćwiczenie 3.** Uporządkuj rosnąco dane w tabeli z pliku *temperatura*. Wyjaśnij, jak to zrobiłeś.

 . .

Zapisz plik ponownie, nie zmieniając jego nazwy.

#### 

**Ćwiczenie 4.** W arkuszu kalkulacyjnym opracuj tabelę z informacjami o procentowej zawartości gazów w powietrzu. Dane posortuj rosnąco. Tabelę sformatuj przy użyciu opcji *Formatuj jako tabelę*. Zapisz ją w pliku o nazwie *gazy* w katalogu *OBLICZENIA*.

#### **Wskazówka**

Wykorzystaj polecenie *Narzędzia główne/Style/Formatuj jako tabelę*.

#### 1.9.

Modyfikacja arkusza. Podgląd Liczba punktów wydruku. Porządkowanie danych. Ćwiczenia utrwalające

#### 

**Ćwiczenie 1.** Dokończ zdanie.

Aby uporządkować arkusz lub jego fragmenty, należy ............ . .